# Tourism Council of Bhutan

### Corporate Website Manual for Stakeholders

## www.tourism.gov.bt

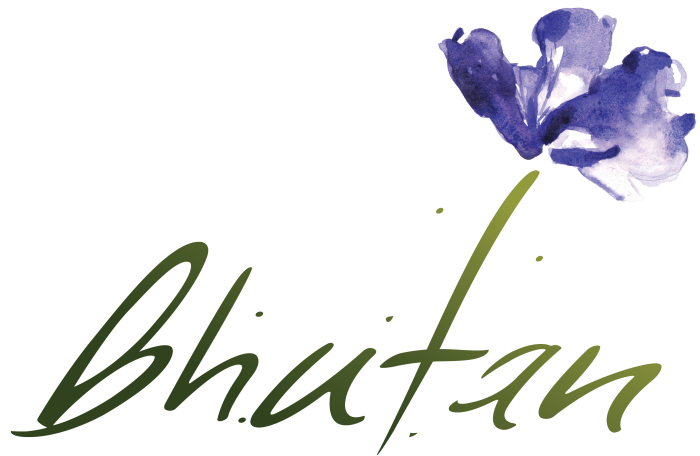

Happiness is a place

- $\checkmark$  Tour Operators need not sign up/register if you have already signed up on www.bhutan.travel
- $\checkmark$  Use the same user credentials for this website as well and vice versa

#### **I. How to register on www.tourism.gov.bt**

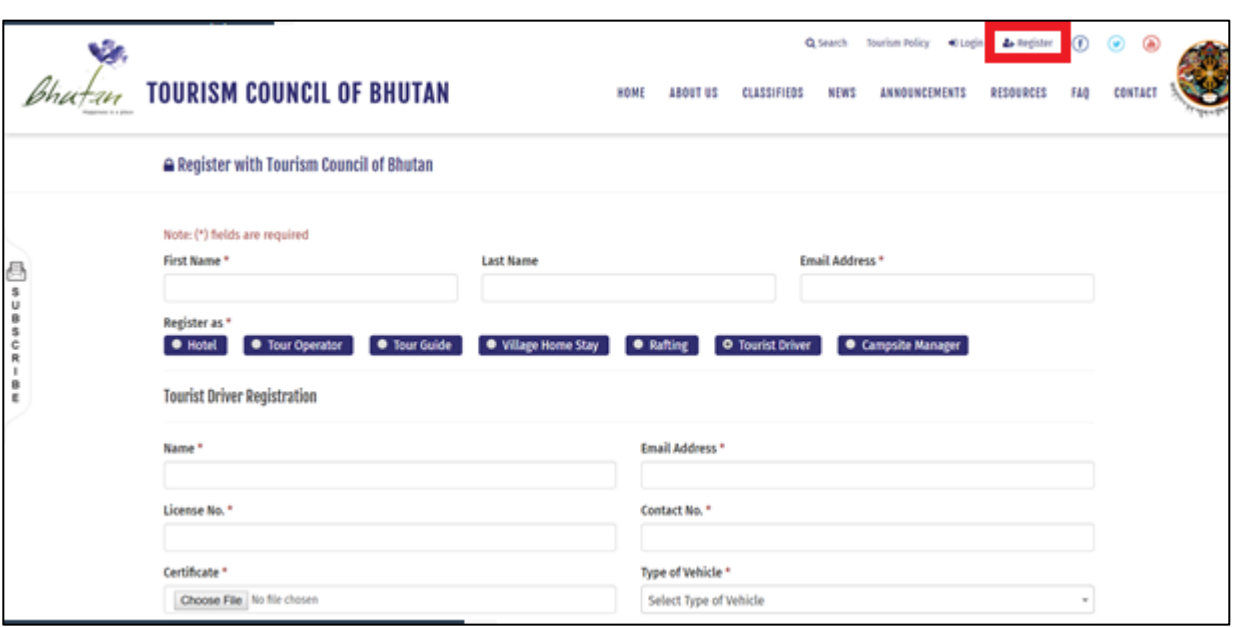

- Click on "Register" located on top of the website
- Choose category of stakeholder, for example:

*Tour Operator, Hotelier, Tour Guide, Village Homestay, Tourist Driver* 

- Accordingly fill in the fields and register
- TCB will go through your submissions and either approve or reject.
- Upon approval, you will receive the log in credentials in your email
- Use the login credentials to log in to the website

#### **II. What can you do on the website after you are registered**

All stakeholders can post in 'Classifieds' section. This section allows for stakeholders to share information on business deals/offers. For example, if you are looking for guides or hotel rooms or hoteliers have empty rooms to sell, or guides are looking for work you can post here to communicate and connect.

How to post in 'Classifieds' section will be discussed at a later point in the manual.

**III. How to log in after you receive the credentials** 

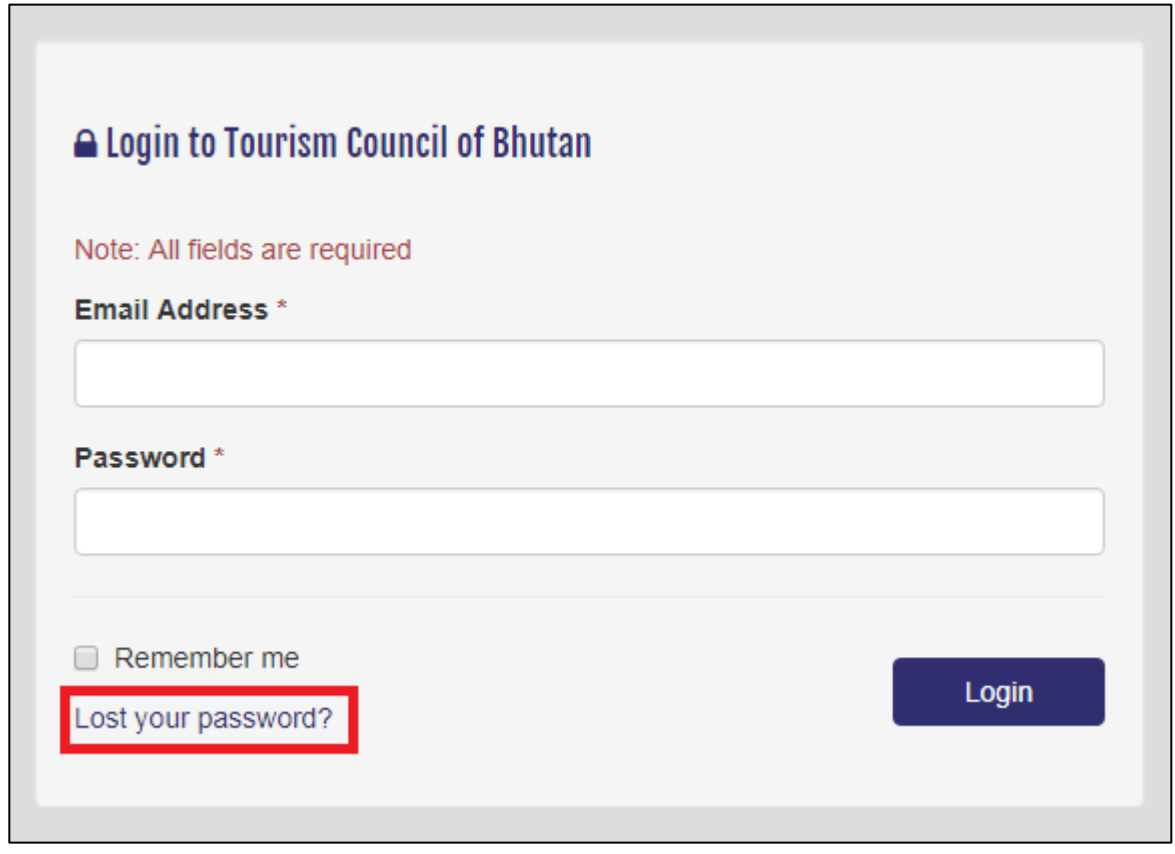

- Click on Login on the website
- Login into the system with the email and password
- If you forgot your password click on *Lost your password?* Link
- You will be redirected to **Reset Password** page given below

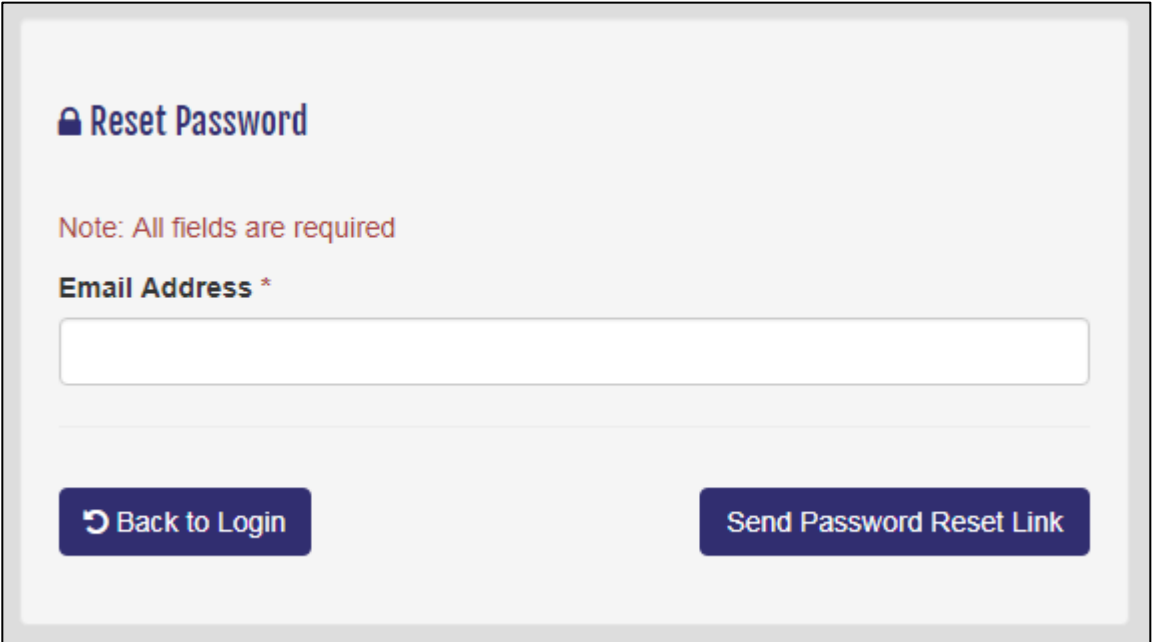

- Please provide the email registered with the system and upon submission, you will receive the password reset link in your registered email
- Upon clicking on the password reset link in your mail, you will be redirected to a form to reset your password

#### **V. How to update your profile**

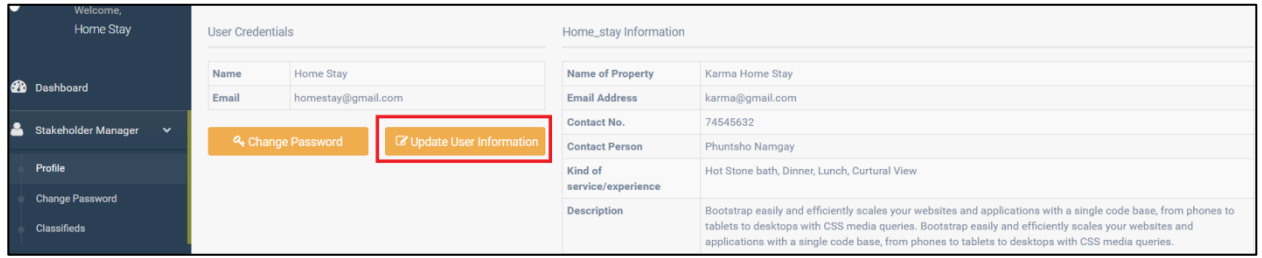

- After you log in, on the left side you can see "Profile", click on it
- "Update Profile", click on it
- Make the necessary changes and save the changes

#### **VII. What you can do after you log in to the website**

• You can post unlimited submissions in 'Classifieds' section.

IMPORTANT- Make sure you do not post fake or spam classifieds, as TCB will not manage this feature to ensure that your post comes on instantly.

Make sure your classified posts are clear and accurate to increase business for yourself.

*"Those who do not abide by the Terms and Conditions will be barred from using the features of website."*

#### **VIII. How to add a Classifieds post**

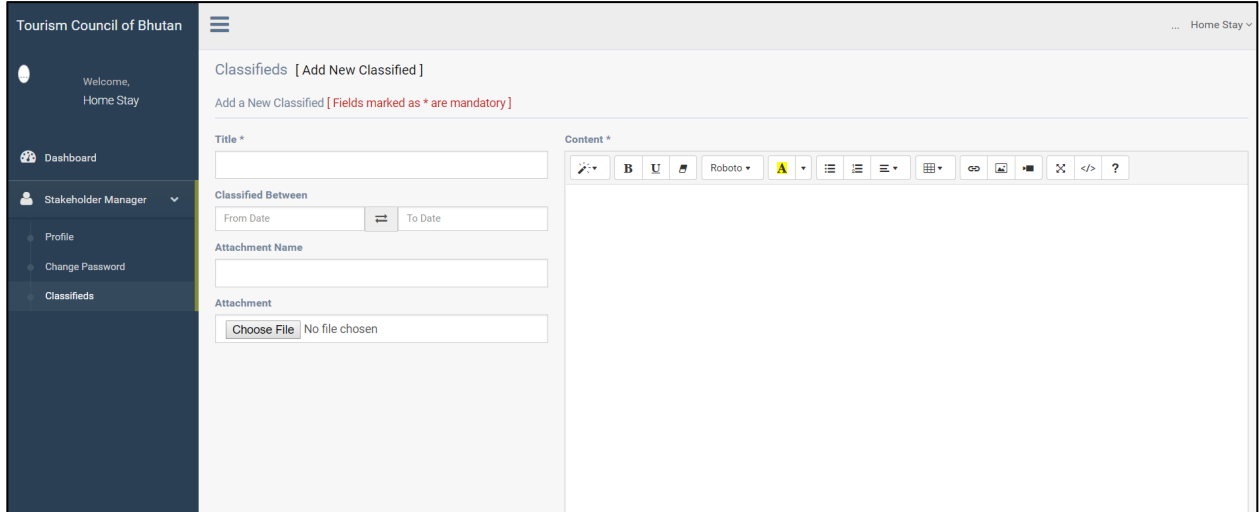

- Go to Classifieds and click on "Create a classified"
- Fill in the form and submit
- After submission, your classified will be shown on the website instantly

*"The classified post will automatically be categorized depending on the user category you are log in as."*

#### **IX. What is Classifieds?**

Each stakeholder mentioned below will have access to the classified section on our website. This platform gives them an opportunity to advertise their services and to share information/classifieds between themselves. For instance, a guide can upload his/her services by selecting classified section, informing when they are available for booking and what would be their daily charges. Each stakeholder has to create and submit their classified post when they register by filling up a form. Once it is submitted it will appear on our web. This procedure will apply for all the stakeholders.

#### **Please avoid posting unnecessary classified posts. You will have to agree to a Terms and Conditions while posting your classifieds. After that, if TCB finds your post unnecessary, it will not be accepted and will be deleted immediately. Further, action will also be taken for not abiding Terms and Conditions specified.**

The list of stakeholders on our website will include:

- 1. Tour Operators
- 2. Hoteliers
- 3. Guides
- 4. Village Homestay Owners
- 5. Tourist drivers

### END OF DOCUMENT